Поставшик систем безопасности TELECAMERA.RU

#### 4. Power Over Ethernet Supply

Power Over Ethernet provide device network communication and the power is enough for both device and lock working. Total load should not exceed 12.95W when using POE supply to directly drive the electric lock to prevent damage to M7.

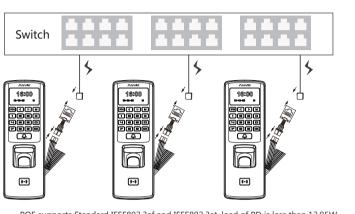

## 5. Access Control Reader & SC011

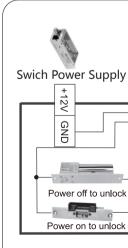

**M7** 

PoE-Fingerprint and RFID Access Control

## Quick Guide v1.1

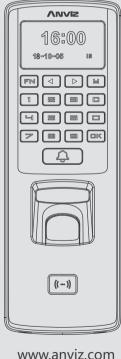

\*The products are subject to change without notice

#### 1. Package List

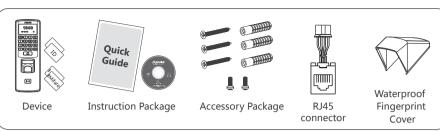

Installation Steps:

on back panel.

related cables.

① Drill holes in the wall follow the hole position

② Install and fix back panel on the wall, connect

③ Slide the M7 onto the panel and secure with

the screw on the bottom of M7.

#### 2. Installation Diagram&Installation Step

# Diagram: V 3.

#### 3. Wiring Instruction

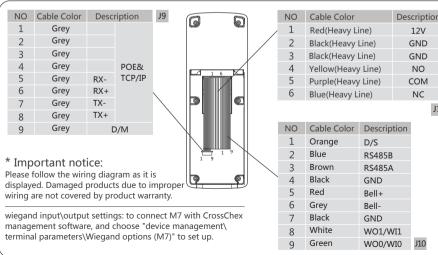

·1·

SC011 can work with M7 by Anviz encrypt wiegand code authorized to set up a distributed Access control system. You can buy SC011 from our sales.

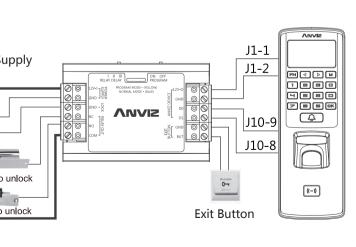

6. Access Control Reader & Access Control Power Supply

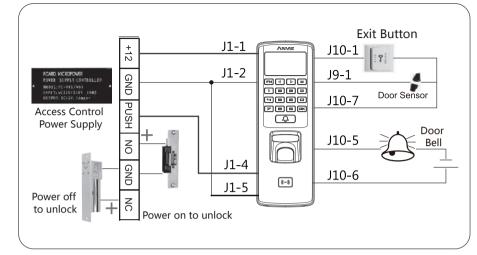

#### 7. Access Control Reader & Switching Power Supply

The following wiring is recommended to prevent damage to the device when load is large.

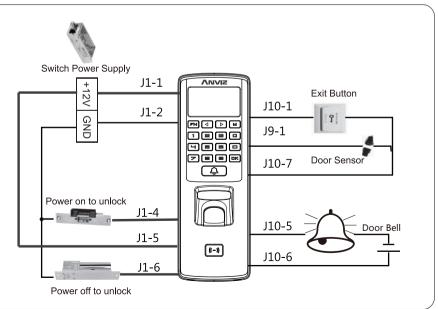

POE supports Standard IEEE802.3af and IEEE802.3at, load of PD is less than 12.95W.

#### 8. Getting to Know the M7

| 57mm       | 33mm      | Keypad Instruction: |                                        |  |  |
|------------|-----------|---------------------|----------------------------------------|--|--|
|            |           | Keypad              | Function                               |  |  |
| 18:00      |           | Fn                  | Workcode Setup Key                     |  |  |
|            |           | <                   | Up Key/Attendance status switch key    |  |  |
| 165 mm     |           | >                   | Down Key /Attendance status switch key |  |  |
|            |           | Μ                   | Menu Key                               |  |  |
|            |           | С                   | Exit/Cancel Key                        |  |  |
|            |           | 0-9                 | Num Key: Enter Employee ID or Password |  |  |
|            |           | ОК                  | Confirm Key/Power Key                  |  |  |
| Front View | Side View | A                   | Door Bell Key                          |  |  |

#### 9. Menu List

Press [M] key to enter system management menu. (This requires the administrator authorization if there is admin registered in the system.)Menu List:

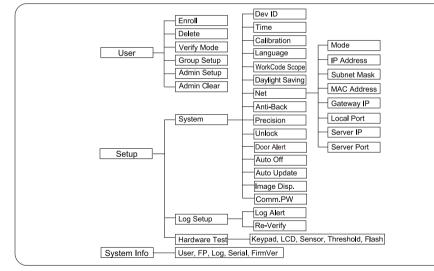

#### 10. Operation Guide

① Enroll User:Each user can register two fingerprints, one password and one RFID card.

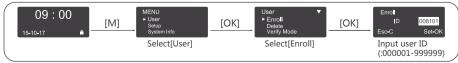

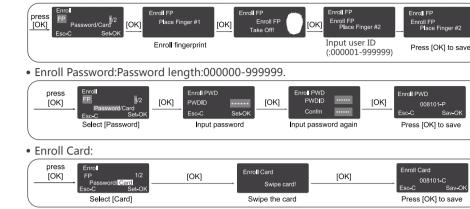

Admin Setup:Admin(Administrator)has full access permissions to the device. It is recommended to assign a minimum of two administrators to each unit.

| ( | MENU<br>►User        |             | User                                       | ▲        | 1          | Admin Setu | ıp     |             | Admin Se | etup     |             | Admir | n Setup |        |             | Admin :      | Setup            |
|---|----------------------|-------------|--------------------------------------------|----------|------------|------------|--------|-------------|----------|----------|-------------|-------|---------|--------|-------------|--------------|------------------|
|   | Setup<br>System Info | <u>[OK]</u> | Group Setup<br>►Admin Setup<br>Admin Clear | <u>[</u> | <u>окј</u> | Esc-C      | Add-OK | <u>[ОК]</u> | ID       | 000000   | <u>[ОК]</u> | No-C  | 008101  | Yes-OK | <u>[OK]</u> | ►ID<br>Esc-C | 008101<br>Add-OK |
| l | Select [User]        |             |                                            |          |            |            |        |             | Input    | Admin ID |             |       |         |        |             | Setup        | successful       |

#### 11. Other Setup

number for software communication.

| [M]→User→Verify Mode:                                                                                                    |                    |                                                                      | [M]→Setup→System→WorkCode Scope:                                                                           |                                                                                           |  |  |  |  |
|----------------------------------------------------------------------------------------------------|--------------------|----------------------------------------------------------------------|----------------------------------------------------------------------------------------------------|-------------------------------------------------------------------------------------------|--|--|--|--|
| ltem                                                                                                    |                    | Explanation                                                          | Item                                                                                                    | Explanation                                                                               |  |  |  |  |
| ANY                                                                                                    | Finge              | rprint only, Card only or ID+Password only                           | 0-999999                                                                                                   | Valid scope for the Workcode                                                              |  |  |  |  |
| ID+FP                                                                                                    | Enter              | the user ID first then verify the fingerprint                        |                                                                                                    |                                                                                           |  |  |  |  |
| RF+PW                                                                                                    | It required        | uires both Card and Password verification                            | Factory default setting                                                                                    | t Max 999999<br>Min 0                                                                     |  |  |  |  |
| PW+FP It requires both Password and Fingerprint verification together                                                                                                    |                    |                                                                      | Tips: WorkCode indicates the work type, easily distinguishes which attendance record is related to which   |                                                                                           |  |  |  |  |
| RF+FP                                                                                                    | It required togeth | uires both Card and Fingerprint verification<br>her                  | work type.                                                                                                 |                                                                                           |  |  |  |  |
| Factory default ANY                                                                                                    |                    |                                                                      | [M]→User→Group Setup:                                                                                      |                                                                                           |  |  |  |  |
| setting                                                                                                    | setting            |                                                                      |                                                                                                    | Explanation                                                                               |  |  |  |  |
| [M]→Setup→System→Dev ID:                                                                                                    |                    |                                                                      | G00                                                                                                    | The user in Group00 can not open the door                                                 |  |  |  |  |
| Item                                                                                                    |                    | Explanation                                                          | G01                                                                                                    | The user in Group01 can open the door anytime                                             |  |  |  |  |
| NULL-99999                                                                                                    | 9999               | Device ID of the unit which is required in<br>software communication | G02-16                                                                                                    | It is according to the Group & Time zone setting which<br>can be set through the software |  |  |  |  |
| Factory default 1                                                                                                    |                    |                                                                      | Factory default setting                                                                                    | G01                                                                                       |  |  |  |  |
| A Tips: It doesn't allow duplicate Device ID in one LAN.<br>Otherwise, it will cause software communication error.<br>Then ID as "NULL" must adopts last 8 digit of the serial |                    |                                                                      | Tips: Group setup is used for managing the access control privileges. Each group can contain 4 time zones. |                                                                                           |  |  |  |  |

| -           | System→Net:                                                                                        | [M]→Setup→System→Unlock: |                         |                                                                                             |  |  |  |
|-------------|----------------------------------------------------------------------------------------------------|--------------------------|-------------------------|---------------------------------------------------------------------------------------------|--|--|--|
| ltem        | Explanation                                                                                        | Factory default setting  | Item                    | Explanation                                                                                 |  |  |  |
|             | TCP/IPServer mode: Common network mode                                                             | Soung                    | 1-15                    | The duration of the audible alarm to notify employee<br>of events. (Lunch, break, Off Duty) |  |  |  |
| Mode        | TCP/IP Client mode: Only communicate with the PC which has static IP                               | Client Mode              | No                      | It generates a door close signal immediately after<br>it generates the door open signal     |  |  |  |
| IP Address  | Set terminal IP address when communication<br>of TCP/IP, IP address must be a static<br>IP address | 192.168.000.218          | Factory default setting | 5                                                                                           |  |  |  |
| Subnet Mask | Subnet Mask of the LAN                                                                             | 255.255.255.000          | Door Alert:             |                                                                                             |  |  |  |
| MAC Address | Unique Physical address of the network mo                                                          | oudle. This              | Item Explanation        |                                                                                             |  |  |  |
|             | setting can not be modified.                                                                       |                          |                         | It generates the door open alarm signal if the door                                         |  |  |  |
| Gateway IP  | Default Gateway of the LAN                                                                         | 192.168.000.001          | 1-99                    | open time is longer than the preset value                                                   |  |  |  |
| Server IP   | The IP address of the Sever Machine<br>when using Client Mode TCP/IP<br>communication.             | 192.168.000.007          | No                      | Disable the door open alarm                                                                 |  |  |  |
| Server Port | It's the Software Port number used when the<br>reader configured for TCP/IP communication          | 5010                     | Factory default setting | No                                                                                          |  |  |  |

#### 12. Verify the Fingerprint

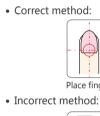

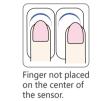

#### \* NOTE:

- ③ Keep the angle and direction of finger the same each time placing on scanner. If your finger has sweat or water, please dry it first and then register the finger. ⑤ If your finger is too dry, make it a little wet or touch the forehead to increase the wetness of the finger, press a little hard on scanner. (The dry finger can cause the
- - (a) Avoid the callus, peeling, orinjury of the finger to ensure the register and identification successful.
  - the precision.

.4

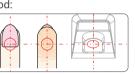

Place finger flatly and smoothly on the sensor.

Place finger in the center of the sensor.

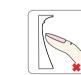

Use of fingertip. Finger placed inclined.

1 It is better for each user to register two fingerprints in case of one finger can't work. <sup>②</sup> Place Finger flat and make sure the center of the finger is on the center of scanner window and press a little hard on scanner, so it can scan as large finger area as possible to extract enough minutia.

- finger image not coming out clear enough.)
- ⑦ You can register the thumb first, and then index finger or middle finger to increase

### 13. Working with Management Software

(1) Install the Management Software on Computer

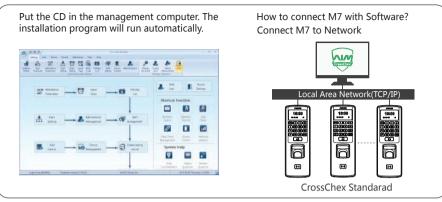

② Enable Communication between M7 and the Management Software CrossChex.

- Turn on management software CrossChex
- Go to Device tab. Search and Add the M7 to management software CrossChex
- Click Synchronize Time button to communicate with M7. If Synchronize is successful, the device icon will turn to blue.
- ③ The Management Softwanre CrossChex Features.
- Device\Backup User:Download user info from M7 to CrossChex
- Device\Download Records:Download records from M7 to CrossChex
- , User\Modify:Edit name or other user info. Then click 'Upload User' to Upload user info to M7 device.
- Record \Search:Search and view the records
- Attendance:Calculate, Seach results and Generate reports
- Data\Backup Database;Backup Database
- Setting\Shift:Set up Time Table and Scheduling
- Device\Device Parameter:Set up device, Clear records on M7 or Reset M7 to factory settinas.

Any questions? Please feel free to send emails support@anviz.com to get support.